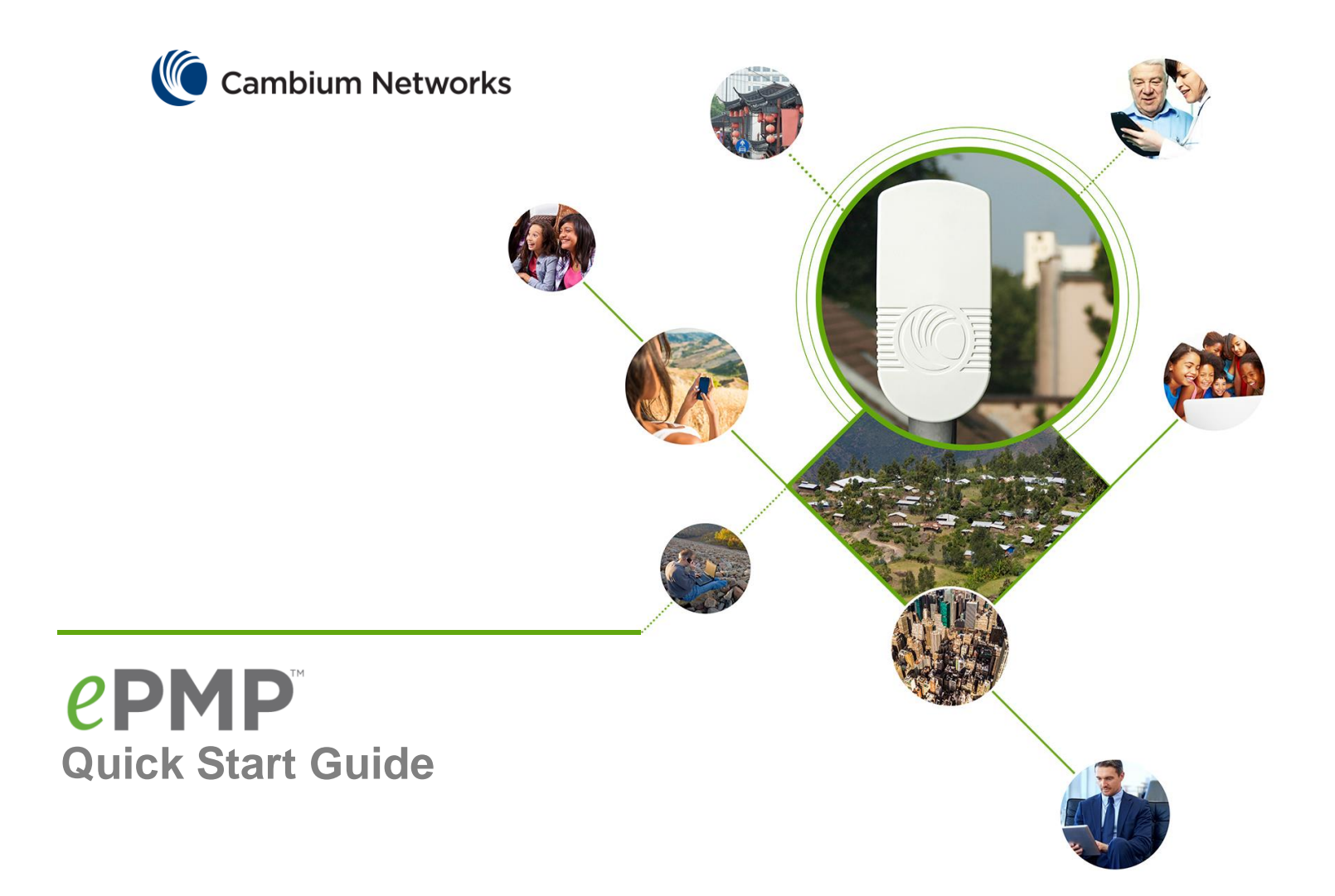

# System Release 1.0

- Upgrade Notice
- Install Connectorized Radio
- Install Integrated Radio
- Power On
- Configure Units for Radio Link

### **SPECIAL SOFTWARE UPGRADE NOTICE**

*Important! All users of ePMP product users are strongly encouraged to upgrade both the Synchronized and Integrated units to the latest SW version 1.1.6.* ePMP software updates may be downloaded from the Cambium Support website. Upgrading to ePMP Software Release v1.1.6 introduces several new features and bug fixes to enhance your ePMP deployment. For instructions on upgrading an ePMP device, see the *ePMP User Guide*. When upgrading a GPS-synchronized connectorized device from the factory, please perform the upgrade to v1.1.6 twice to ensure that both of the device software banks (active and backup) are updated. When upgrading multiple v1.0.3 integrated devices, ensure that the browser cache is cleared at the beginning of the upgrade process.

### *Installation features and improvements included in v1.1.6*

- ePMP Station LEDs indicate when the radio is scanning for Access Points. Upon registration, the Station LEDs indicate the received signal level (RSSI). See the ePMP User Guide or the ePMP Installation Guide for more information about the ePMP radio LED functionality.
- The Station web management tab Monitor, Wireless Status contains an Available AP List table which displays in-range AP SSID, MAC address, Frequency, Channel Bandwidth, CINR, RSSI, Network Entry State, Time Since Last Network Entry, Time Since Last Scan, and Security Mode.
- The Station parameters AP RSSI Threshold and AP CINR Threshold may be configured to ensure that the Station only registers to APs which provide the STA with RSSI and CINR levels meet the requirements specified in the thresholds.
- Additional user login levels "installer" and "home" providing two additional restricted views of the device web management interface.
- Improved Spectrum Analyzer

### *Performance features and improvements included in v1.1.6*

- Support for Maximum Information Rate (MIR) configuration allowing operators to set up profiles for each STA to cap throughput
- Support for 40 MHz channel bandwidth, allowing data rates up to 150 Mbps
- Support for ABAB frequency reuse to improve performance of co-located sectors. See the ePMP User Guide for detailed information.
- Improved syslog capabilities

### *Web management interface features and improvements included in v1.1.6*

- Improved statistics display
- Additional device information (such as hardware version, software information active and backup)
- Bug fixes

# *ePMP Upgrade Times*

During an upgrade process the units will display the following messages in your browser screen. Please also take note of the time duration between each of the steps:

- 1. In the bottom left corner of your browser a file upload status will be displayed may vary per browser used (5 sec)
- 2. Once step 1 is complete, the system will display "Initializing Upgrade" (3 sec)
- 3. Once step 2 is complete, the system will display "Update is in progress. Uploading firmware to flash" (2 min)
- 4. Once step 3 is complete, the system will display "Upgrade successfully finished. Waiting for reboot. You must reboot device for the changes to take effect" (38 sec)

# *ePMP Post-upgrade IP Addressing*

If **Device IP address Mode** is set to **DHCP** and the device is unable to retrieve IP address information via DHCP, the device management IP is set to fallback IP 192.168.0.1 (AP mode), 192.168.0.2 (STA mode), 192.168.0.3 (Spectrum Analyzer mode) or the previously-configured static Device IP Address. Units may always be accessed via the Ethernet port with IP 10.1.1.254.

# **RELEASE SOFTWARE**

The following software is provided with ePMP :

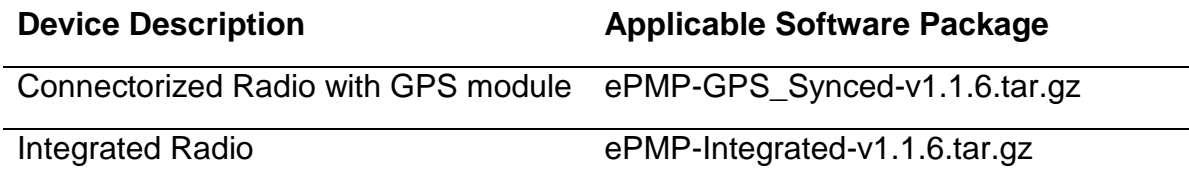

When available, new ePMP software releases may be downloaded from: www.cambiumnetworks.com/support/epmp/software

# INSTALLING THE CONNECTORIZED RADIO ONTO THE ANTENNA

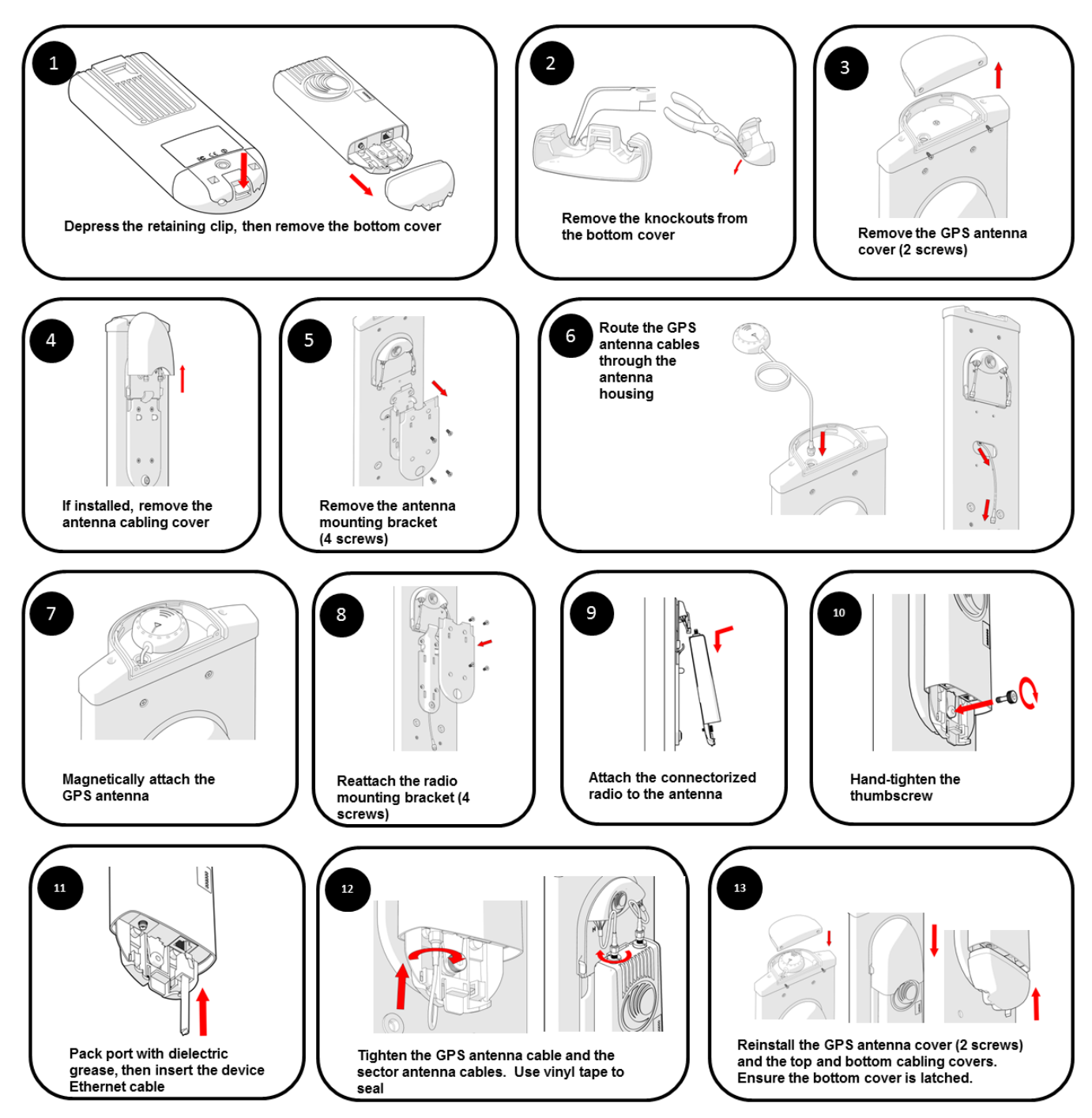

# INSTALLING THE INTEGRATED RADIO

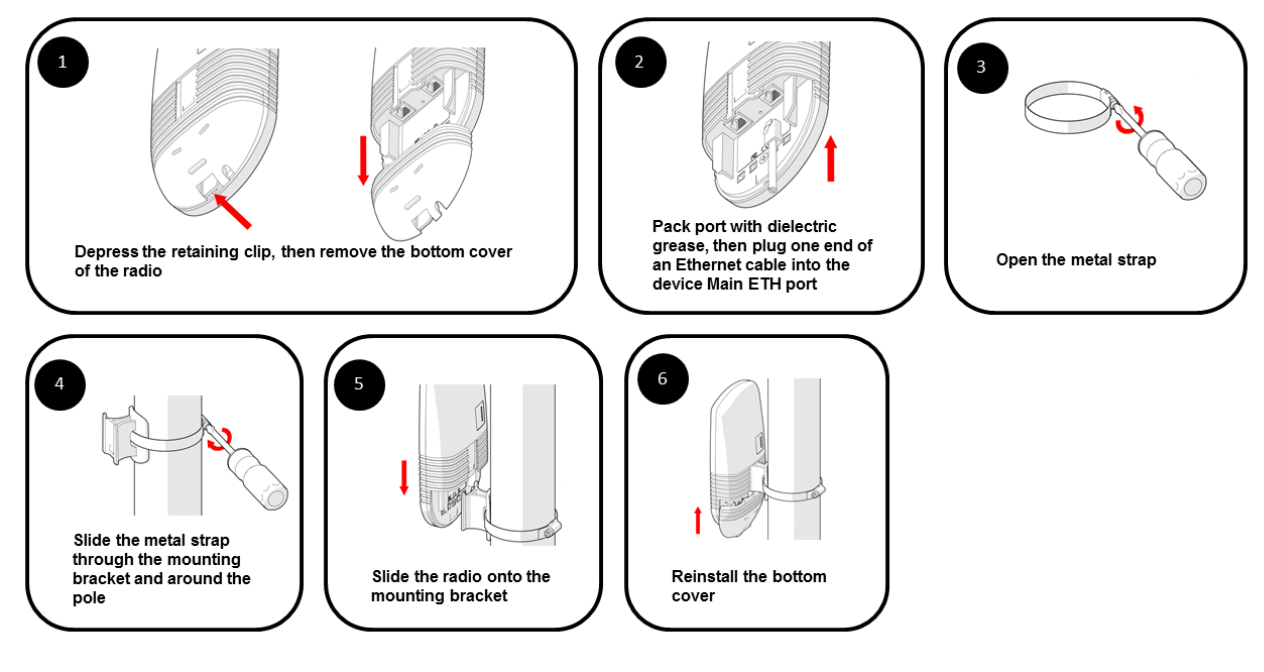

# POWERING ON THE CONNECTORIZED RADIO

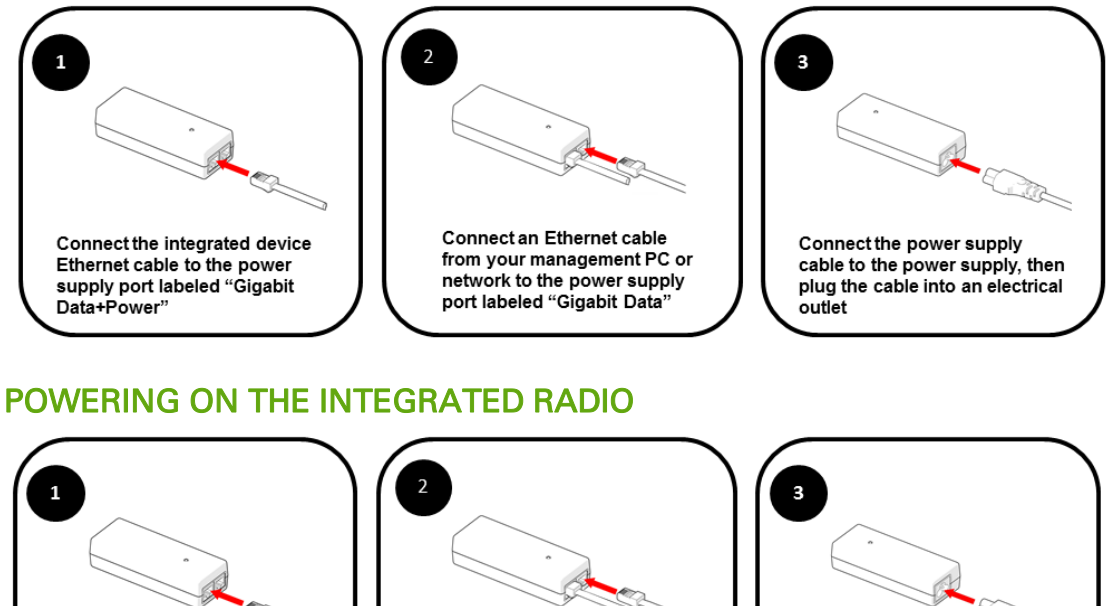

Connect an Ethernet cable from your management PC or network to the power supply port labeled "10/100Mbit Data"

Connect the integrated radio

Data+Power"

Ethernet cable to the power<br>supply port labeled "10/100Mbit

T. Connect the power supply<br>cable to the power supply, then<br>shot to a black the contribution plug the cable into an electrical outlet

# **Connecting to the unit for management**

To connect the unit to a management PC, use the following procedures:

• [Configuring the management PC](#page-5-0) on page [6](#page-5-0)

#### <span id="page-5-0"></span>**CONFIGURING THE MANAGEMENT PC**

Use this procedure to configure the local management PC to communicate with the ePMP module.

#### Procedure:

- 1 Select Properties for the Ethernet port. In Windows 7 this is found in Control Panel > Network and Internet > Network Connections > Local Area Connection.
- 2 Select the Internet Protocol (TCP/IP) item:
- 3 Click Properties.

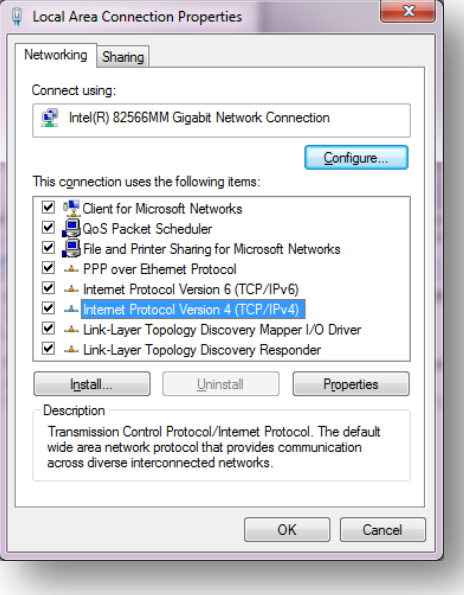

- 4 Enter an IP address that is valid for the 192.168.0.X network, avoiding: 192.168.0.1, 192.168.0.2, and 192.168.0.3 A good example is 192.168.0.100:
- 5 Enter a subnet mask of 255.255.255.0. Leave the default gateway blank.
- 6 Click OK, then click Close

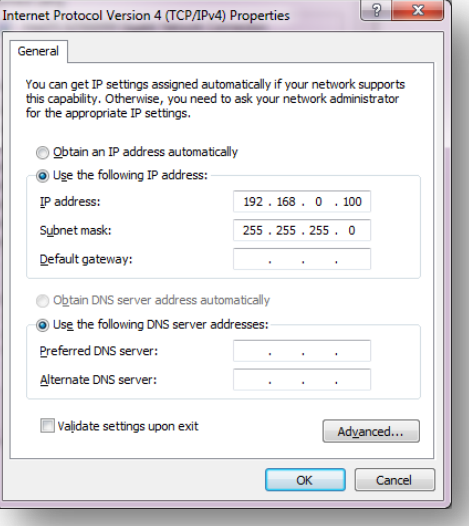

# **Configuring AP units using the Quick Start menu**

The Quick Start tab contains a listing of parameters required to configure a simple radio link and to configure requisite networking parameters. After configuring these parameters on the AP and STA and resetting both devices, the STA will be ready to associate (register) to the AP.

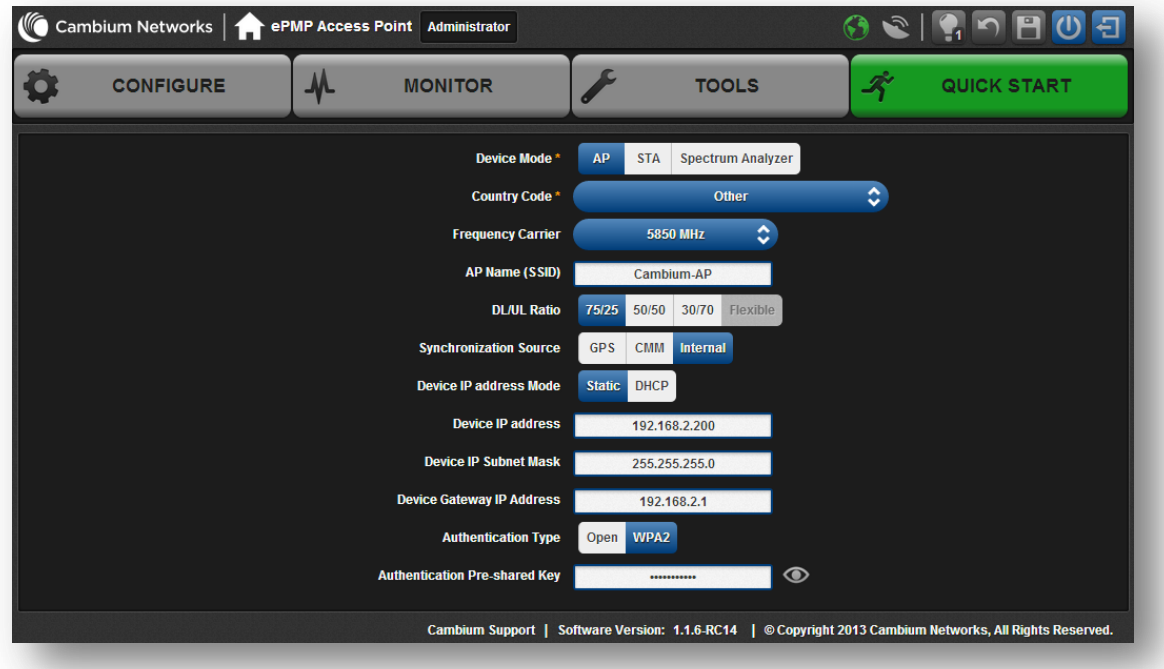

To configure an AP via the Quick Start menu, perform the following procedure.

#### Procedure:

- 1 Start the web browser from the management PC.
- 2 Navigate to menu Quick Start
- 3 Configure parameter *Device Mode:*

This parameter controls the function of the device – all ePMP devices may be configured to operate as an Access Point (AP), Station (STA), or as a Spectrum Analyzer. For initial link bringup, choose AP

#### 4 Configure parameter Country Code*:*

Country Code settings affect the radios in the following ways:

- Maximum transmit power limiting (based on radio transmitter power plus configured antenna gain)
- DFS operation is enabled based on the configured country code, if applicable
- Frequency selection limiting (based on valid frequencies for the configured Country Code)

Select the country in which your network will be operating.

#### 5 Configure parameter Frequency Carrier:

Configure the frequency carrier for RF transmission. This list is dynamically adjusted to the regional restrictions based on the setting of the **Country Code** parameter. Ensure that a thorough spectrum analysis has been completed prior to configuring this parameter.

#### 6 Configure parameter AP Name (SSID)*:*

The AP Name (SSID) is used to identify the AP, and is used to configure the STA with the appropriate AP with which to register. Ensure that this parameter is configured uniquely for each AP in the network.

#### 7 Configure parameter DL/UL Ratio*:*

Specify the percentage of the aggregate throughput for the downlink (frames transmitted from the AP to the STA). For example, if the aggregate (uplink and downlink total) throughput on the AP is 90 Mb, then 75/25 specified for this parameter allocates 67.5 Mb for the downlink and 22.5 Mb for the uplink. The default for this parameter is 75/25.

#### $\sqrt{N}$ **Caution**

### You must set this parameter exactly the same for all APs in a cluster.

#### 8 Configure parameter Synchronization Source*:*

This parameter defines the timing source for the device which can be GPS-based or internally generated. Select GPS if the AP will receive synchronization pulses from a connected GPS antenna. Select CMM if the device will receive GPS synchronization pulses from a co-located Cambium Cluster Management Module (see *PMP Synchronization Solutions User Guide*). Select Internal if no GPS synchronization source is available (in this mode, transmission between colocated devices will create radio interference).

#### 9 Configure parameter Device IP address Mode*:*

If DHCP is selected, the DHCP server automatically assigns the IP configuration (Ethernet (LAN) IP Address, Ethernet (LAN) IP Subnet Mask, Gateway IP Address (LAN)) and the values of those individual parameters (below) are not used. To configure a simple test network, select mode Static.

#### 10 Configure parameter Device IP address*:*

Internet Protocol (IP) address. This address is used by the family of Internet protocols to uniquely identify this unit on a network. To configure a simple test network, this field may be left at default (192.168.0.1).

If Device IP address Mode is set to DHCP and the device is unable to retrieve IP address information via DHCP, the device management IP is set to fallback IP 192.168.0.1 (AP mode), 192.168.0.2 (STA mode), 192.168.0.3 (Spectrum Analyzer mode) or the previously-configured static Device IP Address. Units may always be accessed via the Ethernet port with IP 10.1.1.254.

#### 11 Configure parameter Device IP Subnet Mask*:*

The Subnet Mask defines the address range of the connected IP network. To configure a simple test network, this field may be left at default (255.255.255.0).

#### 12 Configure parameter Device Gateway IP Address*:*

The IP address of a computer on the current network that acts as a gateway. A gateway acts as an entrance and exit to packets from and to other networks. To configure a simple test network, this parameter may be left at default (blank).

#### 13 Configure parameter Authentication Type

Open: All STAs requesting network entry are allowed registration.

WPA2: The WPA2 mechanism provides AES radio link encryption and STA network entry authentication. When enabled, the STA must register using the Authentication Pre-shared Key configured on the AP and STA.

#### 14 Configure parameter Authentication Pre-shared Key

Configure this key on the AP, then configure each of the network STAs with this key to complete the authentication configuration. This key must be between 8 to 128 symbols. Click the visibility icon  $\bullet$  to toggle the display of the key's contents.

15 Click the Save icon, then click the Reset icon

# **Configuring STA units using the Quick Start menu**

The Quick Start tab contains a simple listing of parameters required to configure a simple radio link and to configure requisite networking parameters.

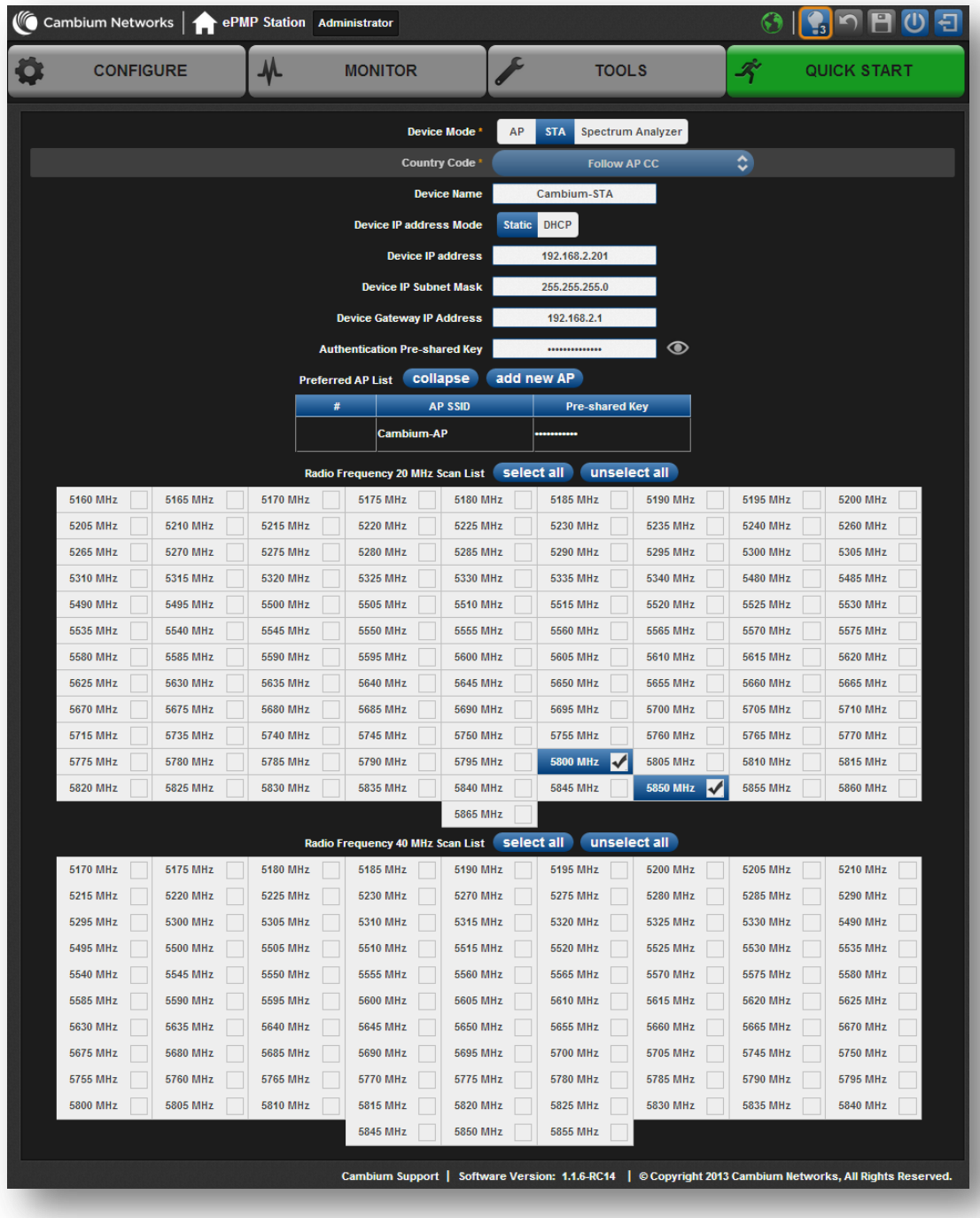

To configure an STA via the Quick Start menu, perform the following procedure.

#### Procedure:

- 1 Start the web browser from the management PC.
- 2 Navigate to menu Quick Start
- 3 Configure parameter Device Mode*:*

This parameter controls the function of the device – all ePMP devices may be configured to operate as an Access Point (AP), Station (STA), or as a Spectrum Analyzer. For initial link bringup, choose STA

- 4 The Country Codeis automatically retrieved from the AP, and does not require configuration. Country Code settings affect the radios in the following ways:
	- Maximum transmit power limiting (based on radio transmitter power plus configured antenna gain)
	- DFS operation is enabled based on the configured country code, if applicable
	- Frequency range of operation depending on local limitations

#### 5 Configure parameter Device Name*:*

The STA Device Name is used to identify the device on the network. This parameter may be modified or left at the default value of Cambium-STA.

6 Configure parameter Device IP address Mode*:*

If DHCP is selected, the DHCP server automatically assigns the IP configuration (Ethernet (LAN) IP Address, Ethernet (LAN) IP Subnet Mask, Gateway IP Address (LAN)) and the values of those individual parameters (below) are not used. To configure a simple test network, this parameter should be configured to Static

#### 7 Configure parameter Device IP address*:*

Internet Protocol (IP) address. This address is used by the family of Internet protocols to uniquely identify this unit on a network. To configure a simple test network, this field should be configured to 192.168.0.2.

If Device IP address Mode is set to DHCP and the device is unable to retrieve IP address information via DHCP, the device management IP is set to fallback IP 192.168.0.1 (AP mode), 192.168.0.2 (STA mode), 192.168.0.3 (Spectrum Analyzer mode) or the previously-configured static Device IP Address. Units may always be accessed via the Ethernet port with IP 10.1.1.254.

#### 8 Configure parameter Device IP Subnet Mask*:*

The Subnet Mask defines the address range of the connected IP network. To configure a simple test network, this field may be left at default (255.255.255.0).

#### 9 Configure parameter Device Gateway IP Address*:*

The IP address of a computer on the current network that acts as a gateway. A gateway acts as an entrance and exit to packets from and to other networks. To configure a simple test network, this parameter may be left at default (blank).

10 Configure parameter Authentication Pre-shared Key

Configure each of the network STAs with this key (matching the AP's configured key) to complete the authentication configuration. This key must be between 8 to 128 symbols. Click the visibility icon  $\bullet$  to toggle the display of the key's contents.

11 Configure the Preferred AP List

The Preferred AP List is comprised of a list of up to 16 APs to which the STA sequentially attempts registration. For each AP configured, if authentication is required, enter a Pre-shared Key associated with the configured AP SSID. If this list is empty, or if none of the configured APs are found, the STA will scan and register to the first AP found (with matching radio and/or authentication settings).

12 Configure parameter Radio Frequency 20 MHz Scan List and Radio Frequency 40 MHz Scan List: The Radio Scan List determines the frequencies for which the STA will scan for AP signaling. For a simple radio network setup, click Select All to scan all frequencies.

13 Click the Save icon, then click the Reset icon